### **Go To: myhousing.udayton.edu STEP 1:** *Group Leader* **- log in using your LDAP Username and Password**

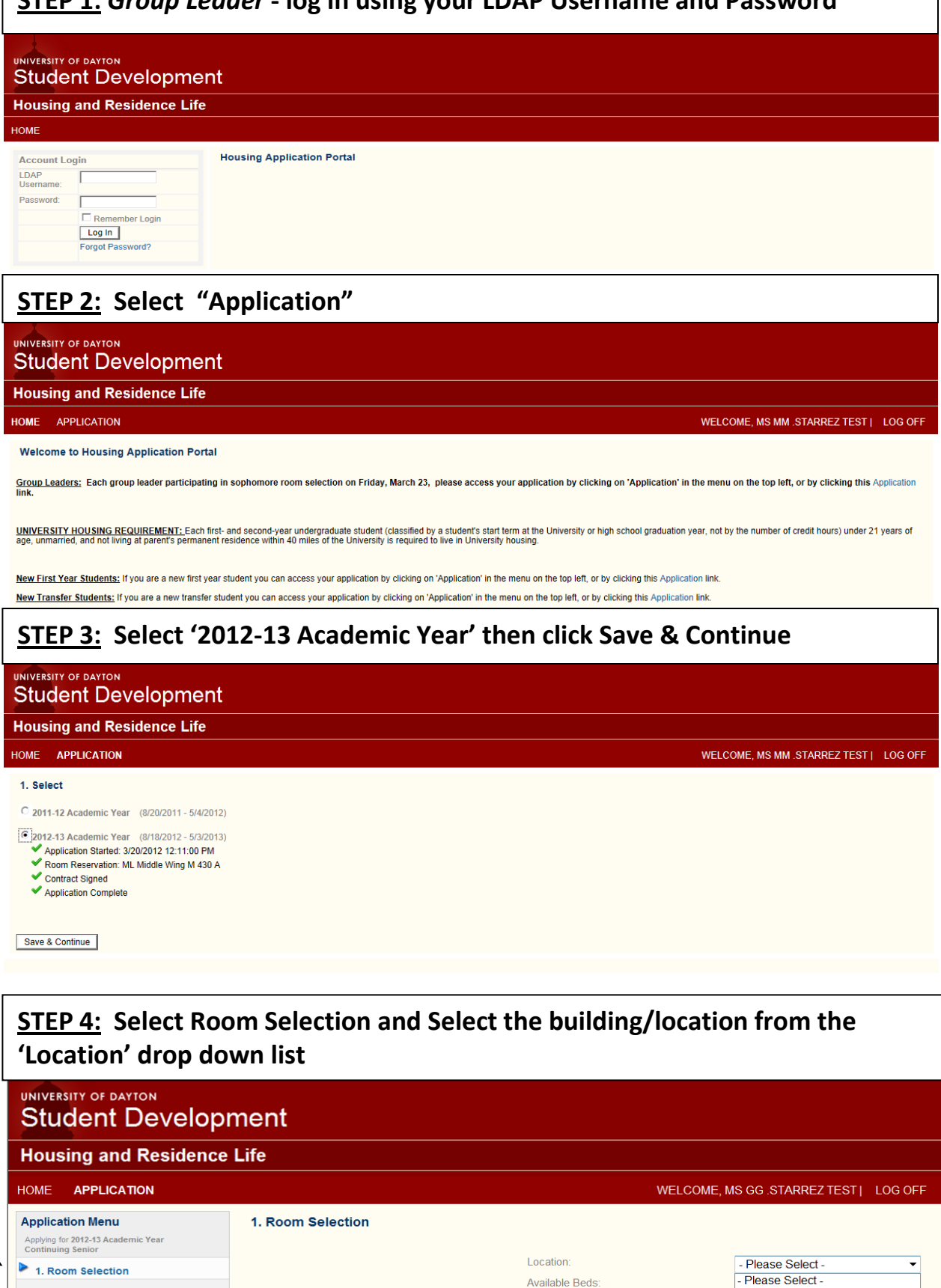

2. Confirm Application **Application Status** 

Search

- Please Select -<br>Neighborhood College Park<br>Neighborhood North<br>Neighborhood Seuth Neighborhood South<br>South Quad Garden Apts<br>South Quad Lawnview Apts

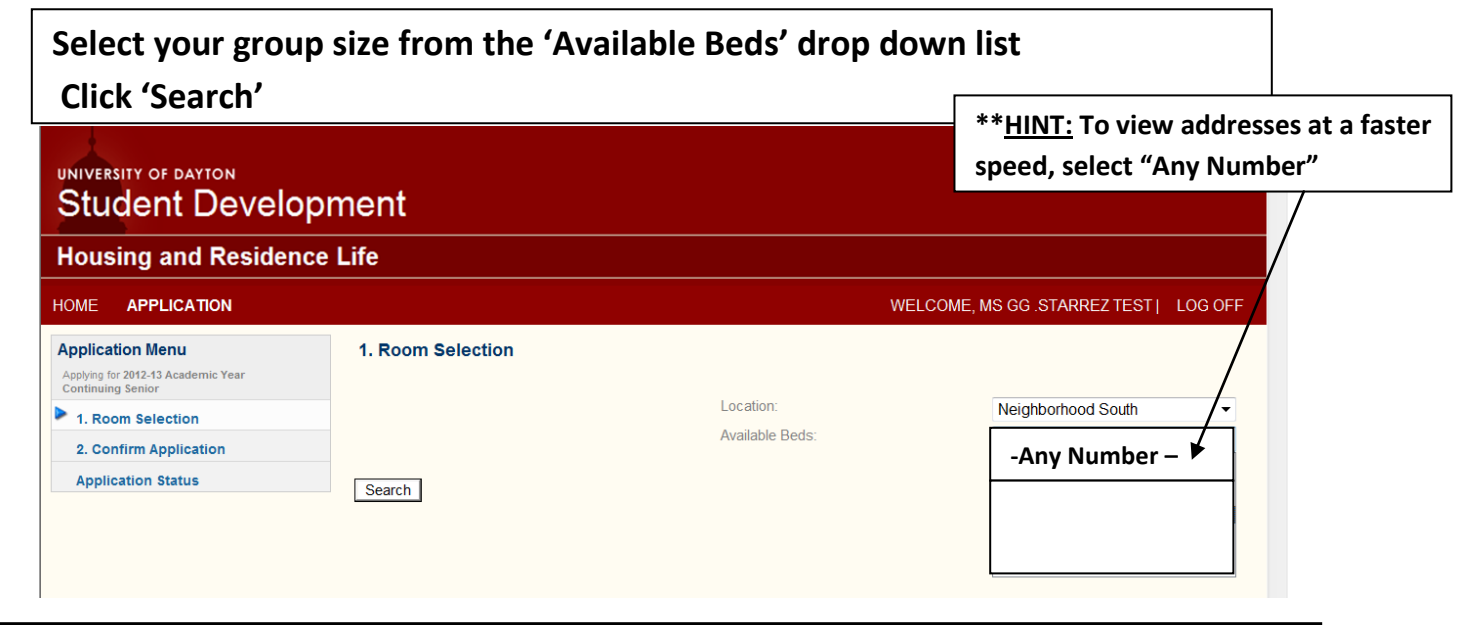

# *Sophomore Students: To help you determine the location of properties, please use this guide:* **2-Person Location: Marianist Hall** Middle Wing **Marycrest Complex** Northwest: Male Rooms Northeast and Northwest: Female Rooms **Neighborhood South** 819 Irving Apts

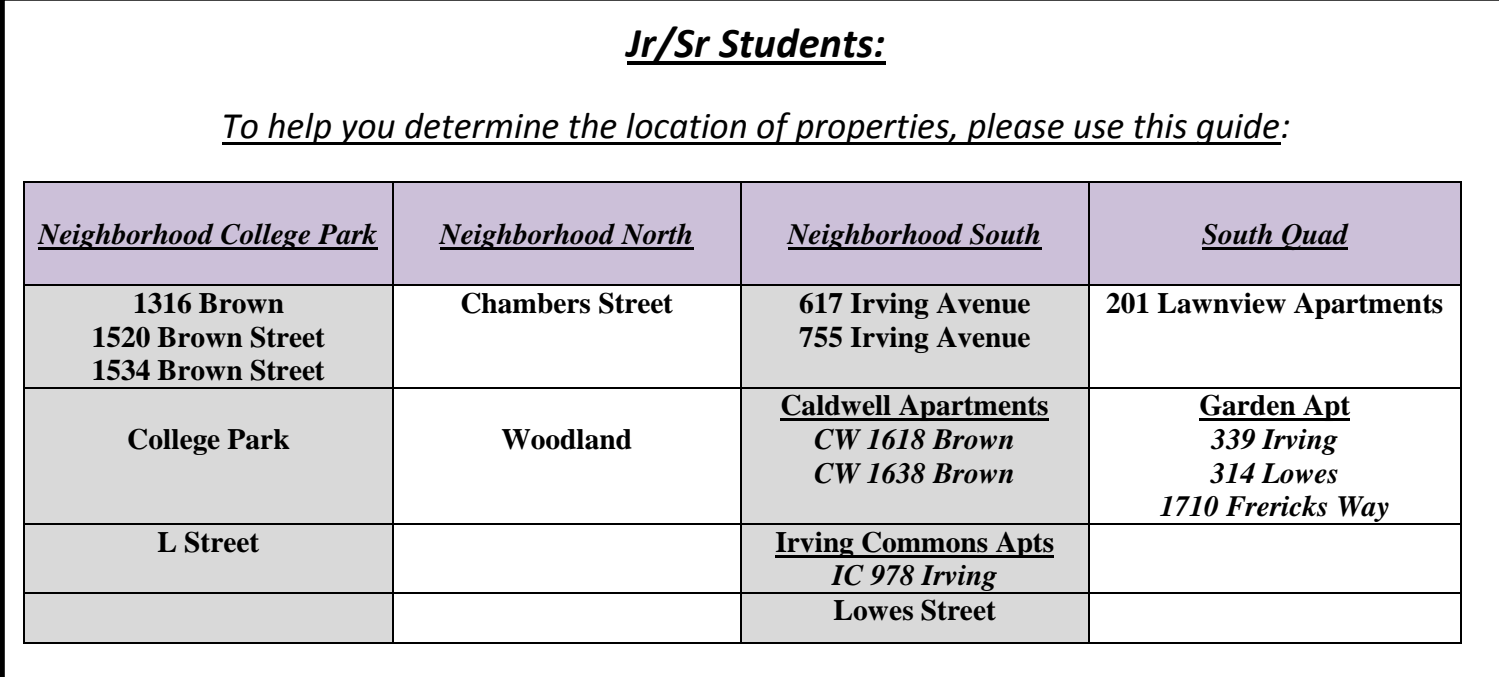

#### **HINTS:**

- **Do not continuously click on search, next, or previous buttons, as this will slow down your selection ability.**
- **If you receive an error screen you will need to select another property.**

 **Click on 'Room Selection' or 'Application' to begin the selection process again.**

 **Be prepared to make other selections in the event one of your choices is not available. As properties are being selected, addresses will be removed**

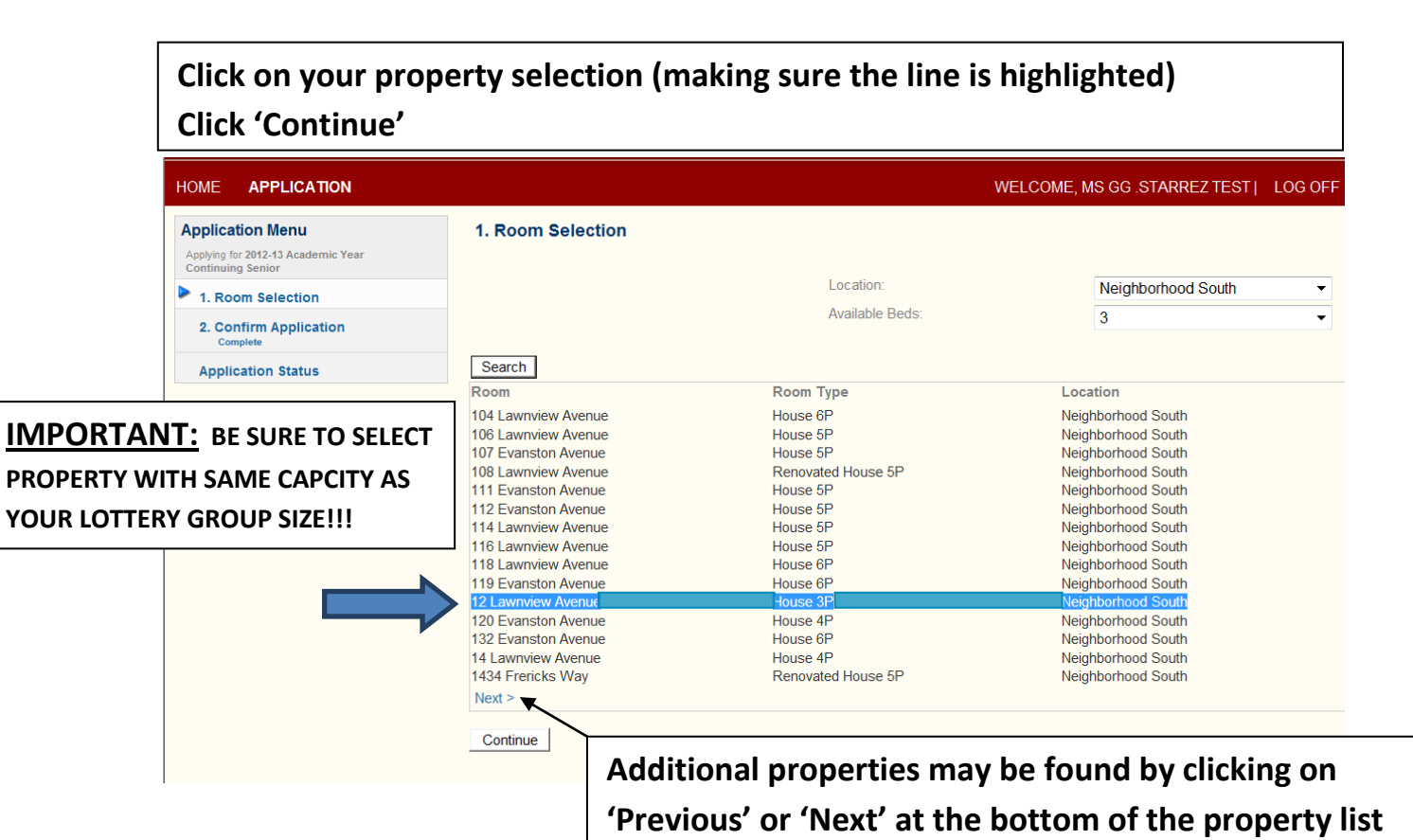

## **Step 5***: Assign/Confirm Beds***: Click the down arrow to assign yourself**

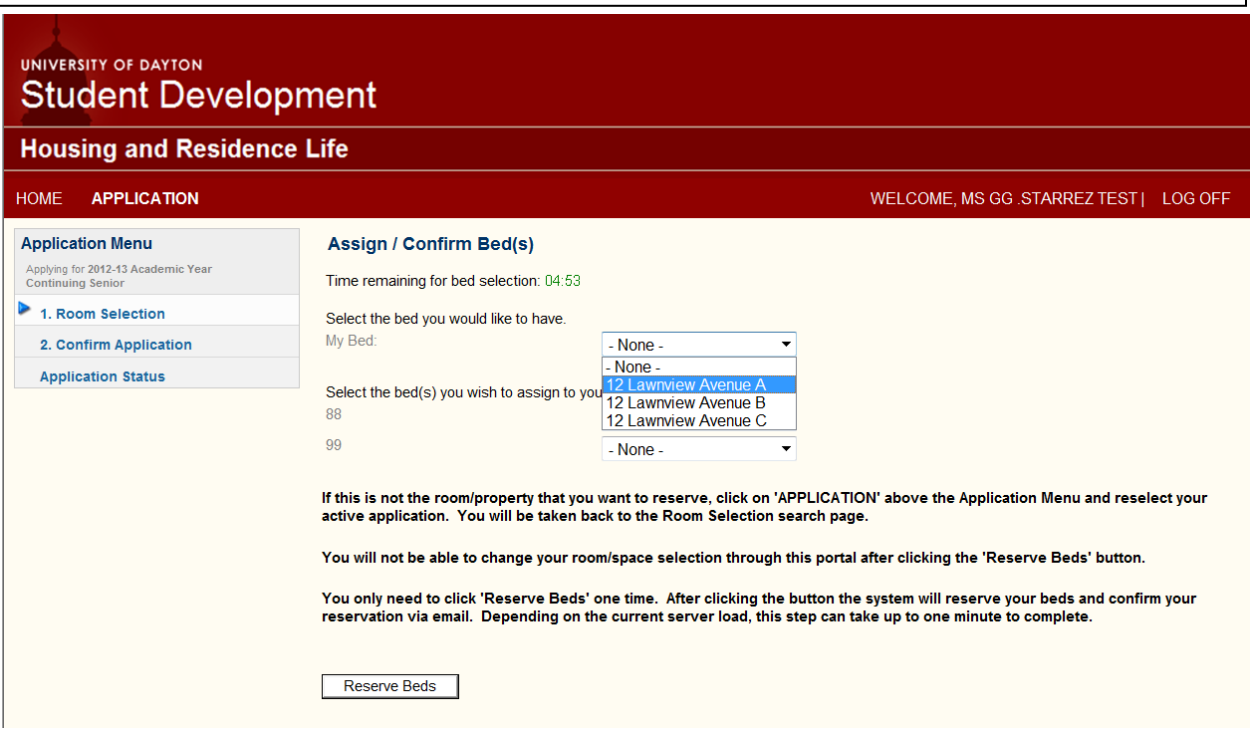

*Assign/Confirm Beds***: Click the down arrow to assign your roommate(s) to a bed space.**

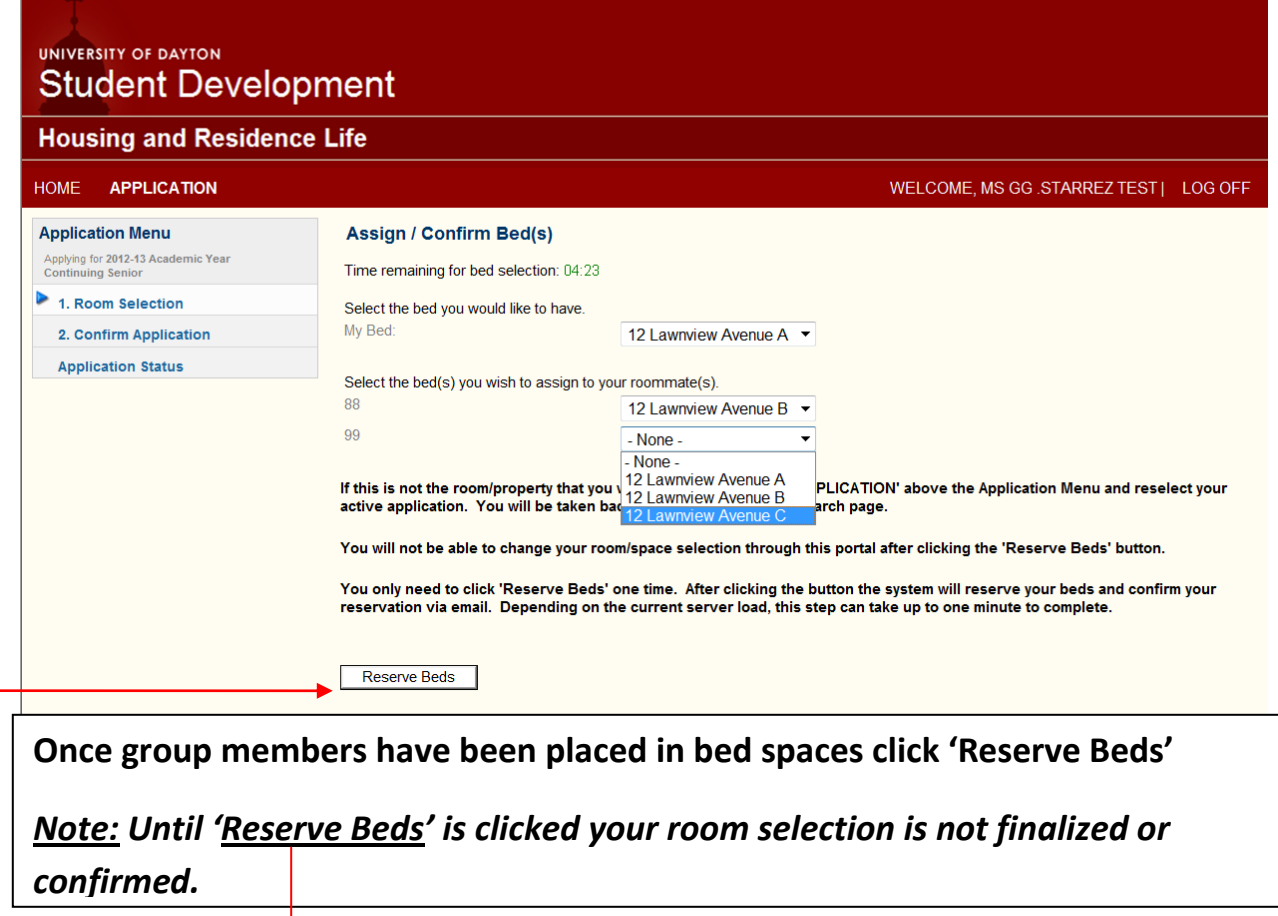

#### **STEP 6: Click 'Continue' to confirm application**

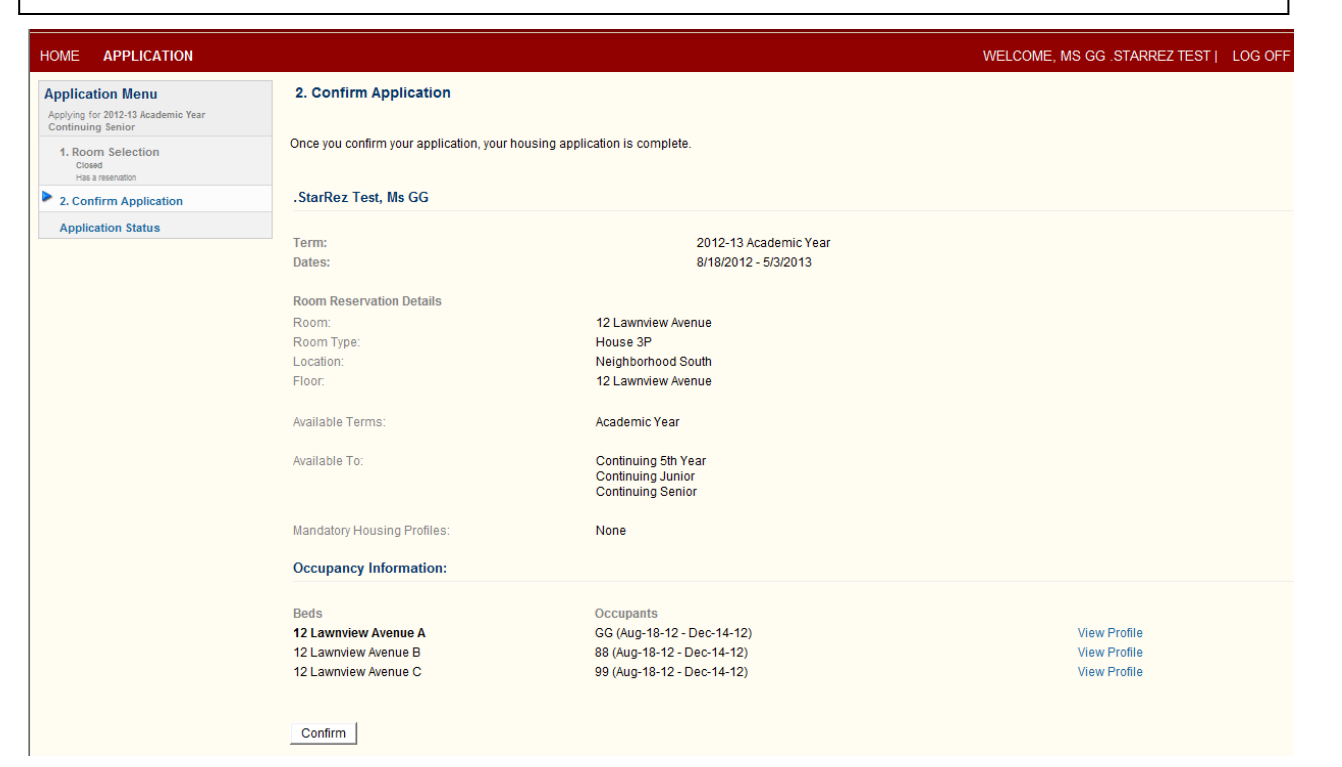

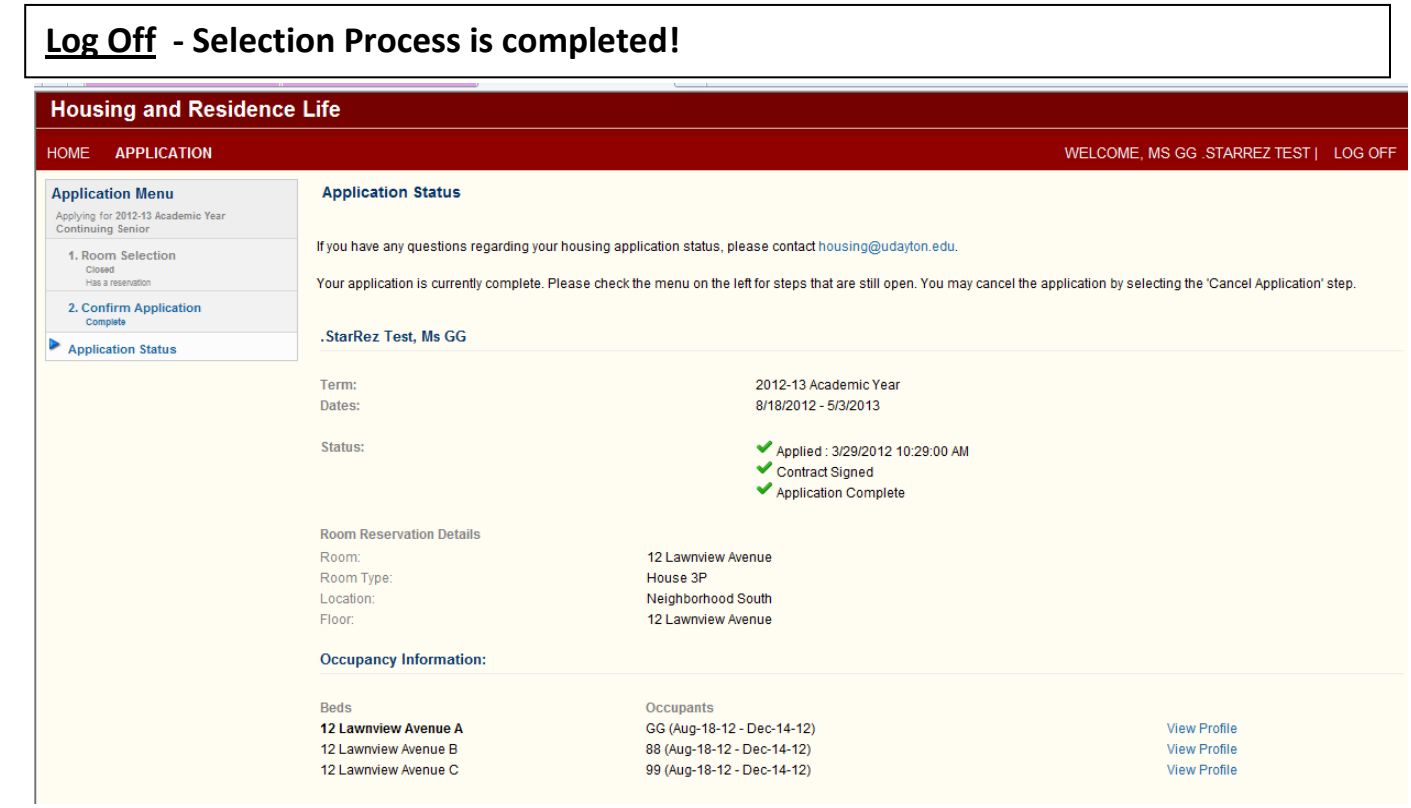

**Application Status: Your room selection is now completed. You will be able to review your academic year housing assignment (***Room Reservation Details***) and the name(s) of the student(s) in your group assigned to bed spaces for the 2012-13 academic year (***Occupancy Information***).**